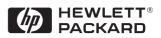

# Etherlink IIIB ISA Network Interface Card (10BT) 3C509B-TP

Installation Guide

### Notice

The information contained in this document is subject to change without notice.

Hewlett-Packard makes no warranty of any kind with regard to this material, including, but not limited to, the implied warranties of merchantability and fitness for a particular purpose.

Hewlett-Packard shall not be liable for errors contained herein or for incidental or consequential damages in connection with the furnishing, performance, or use of this material.

Hewlett-Packard assumes no responsibility for the use or reliability of its software on equipment that is not furnished by Hewlett-Packard.

This document contains proprietary information that is protected by copyright. All rights are reserved. No part of this document may be photocopied, reproduced, or translated to another language without the prior written consent of Hewlett-Packard Company.

Microsoft®, Windows® and MS-DOS® are registered trademarks of Microsoft Corporation. MMX<sup>TM</sup> is a trademark of Intel Corporation.

Pentium® is a registered trademark of Intel Corporation.

Hewlett-Packard France Commercial Desktop Computing Division 38053 Grenoble Cedex 9 France

© 1998 Hewlett Packard Company

## 1 Connecting to a Netware 3.12 Server

#### Requirements

#### Windows for Workgroups

- HP Vectra with DOS and MS-Windows for Workgroups 3.11 installed.
- 3COM Etherlink 3C509-B ethernet card and drivers disk ver. 5.0. DOS ODI File Name: 3C5X9.COM Size: 42KB Date: 7/21/96
- DOS and MS-Windows for Workgroups 3.11 media.
- Novell Netware server 3.12 that supports Net BEUI, NWLink IPX/SPX, and NWLink NetBIOS transfer protocols.

Disabled

9600 Bps

Disabled

Auto Select

• Netware client for DOS and MS-Windows.

#### **Device Configuration**

|                            | Vectra VL8 | Vectra VL7 | Vectra VE7/VE8 |
|----------------------------|------------|------------|----------------|
| I/O Base Address           | 210        | 210        | 300            |
| Interrupt Request<br>Level | 10         | 10         | 10             |

- Boot PROM
- Transceiver Type
- Network Driver Optimization Windows or OS/2 Client
- Maximum Modem Speed
- Plug and Play Compatibility Disabled
- Full Duplex

- 1 With the HP Vectra turned off install the 3COM Etherlink III 3C509-B adapter card into an ISA slot.
- 2 Power on the machine and allow it to boot to a DOS prompt.
- 3 Insert the 3COM drivers diskette (ver. 5.0 downloaded from 3COM's website) and execute 3C5X9CFG.EXE.

1 Connecting to a Netware 3.12 Server Windows for Workgroups

- 4 Select "CONFIGURE NIC," and verify the resource settings listed above under the heading "Device Configuration."
- 5 If changes are required, save those changes and exit.
- 6 Remove the 3com cards driver diskette and insert Netware client for DOS and MS-Windows disk 1.
- 7 Execute INST\_DOS.EXE and enter yes to accept the agreement if you are using a Vectra VL8, then go directly to step 8.If you are using a Vectra VL7 or VE7/VE8, complete the installation by following the steps below.
  - A Specify the settings as listed below:
    - C:\NWCLIENT
    - Yes
    - Yes
    - C:\WINDOWS
    - No
    - 3Com Fast Etherlink/Etherlink III Bus Master2.
  - b Under the heading "Select the driver for your network board", insert the 3Com 3C590 drivers disk and set the path to "A:\NETWARE\CLI-ENT." (If you have an HP preloaded HDD, set path to "C:\Masters\Lan-Drv\3C509\NWCLIENT\)
  - c Press "Enter" to continue the installation.
  - d When prompted, insert the corresponding disks to complete file transfer and driver installation.
  - e When the install utility is finished, press <CRTL><ALT><DEL> to restart the machine.
  - f After Windows loads, open the "NETWORK" folder, double-click the "NETWORK SETUP" icon.
  - **g** Select "Networks", and verify that "Novell Netware (Workstation Shell 4.0 and above)" is listed under "Install Windows support for the following network only:" and click on "OK."
- 8 Accept the default products by pressing enter, and then press "F10" to continue.

- 9 Select 16-bit LAN Drivers and hit the enter key.
- 10 Page down the Board Drivers list to "USER SPECIFIED 16 BIT DRIVER" and hit enter.
- 11 Insert the 3COM Etherlink 3C509 Ethernet card and drivers disk, set the path to "A:\NWCLIENT\" and press enter.
- 12 Select "3Com Etherlink III Parallel Tasking Family" and press enter.
- 13 Accept the default settings, press "F10" to continue, and verify the following entries for the "Installation Configuration Summary":
  - $\Box$  YES
  - □ C:\NOVELL\CLIENT32
  - □ C:\WINDOWS
  - 16-bit LAN drivers
  - □ 3Com Etherlink III Parallel Tasking Family
- 14 Press "F10" to save and continue.
- 15 When prompted, insert the corresponding disks to complete file transfer and driver installation.
- 16 When the install utility is finished, press <CRTL><ALT><DEL> to restart the machine.
- 17 After windows loads, open the "NETWORK" folder, double-click the "NETWORK SETUP" icon.
- 18 Select "Networks", and verify that "Novell Netware (Workstation Shell 4.0 and above)" is listed under "Install Windows support for the following network only:" and click on "OK."

1 Connecting to a Netware 3.12 Server Windows for Workgroups

#### 1 Connecting to a Netware 3.12 Server Windows 95 SR2

#### Windows 95 SR2 Requirements

- HP Vectra with Windows 95 SR2 installed.
- 3COM Etherlink 3C509-B ethernet card and drivers disk ver. 5.0.
- Vectra VL8 Driver Name: W95EL5X9.INF Size: 16KB Date: 6/11/97
- Vectra VL7 Driver Name: Elnk.VXD Size: 30KB Date: 7/18/96
- Vectra VE7/VE8 Driver Name: W95EL5X9.INF Size: 16KB Date: 6/11/97
- Windows 95 SR2 media.
- Novell Netrware 3.12 server that supports Net BEUI, NWLink IPX/SPX, and NWLink NetBIOS transfer protocols.

#### **Device Configuration**

|                            | Vectra VL8 | Vectra VL7 | Vectra VE7/VE8 |
|----------------------------|------------|------------|----------------|
| I/O Base Address           | 210        | 210        | 300            |
| Interrupt Request<br>Level | 10         | 10         | 10             |

Boot PROM Disabled
Transceiver Type Auto Select
Network Driver Optimization Windows or OS/2 Client
Maximum Modem Speed 9600 Bps
Plug and Play Compatibility Disabled
Full Duplex Disabled

- 1 With the HP Vectra turned off install the 3COM Etherlink III 3C509-B adapter card into an ISA slot.
- 2 Power on the machine and restart Windows 95 SR2 in MS-DOS Mode.
- 3 Insert the 3COM drivers diskette (ver. 5.0 downloaded from 3COM's website) and execute 3C5X9CFG.EXE.
- 4 Select "CONFIGURE NIC," and verify the resource settings listed above under the heading "Device Configuration."

1 Connecting to a Netware 3.12 Server Windows 95 SR2

- 5 If changes are required, save those changes and exit.
- 6 Remove the 3com cards driver diskette and restart the machine.
- 7 After windows loads, click on "Start," to "Settings" and over to "Control Panel."
- 8 Double click on "Network" and select "Add."
- 9 Choose to add an adapter, click on "Add" then on "Have Disk."
- 10 Insert the 3C509B drivers diskette and set path to "A:\" and hit enter. (If you have a Hewlett-Packard pre-loaded HDD, set the path statement to "C:MASTERS\LANDRV\3C509B\")
- 11 High light the adapter labeled "3Com Etherlink III ISA (3C509/3C509B) in ISA Mode" and press "OK."
- 12 At the "Network" dialogue box, click on the "Identification" folder.
- 13 Enter your "Computer Name," "Workgroup," and "Computer Description."(If you do not have a Computer name, Workgroup name and Computer description, contact your network administrator)
- 14 Approve the "Basic Configuration Resources" by clicking on "OK."
- 15 When prompted, set the path to your Windows 95 SR2 files and click on "OK."
- 16 Click on "YES" to complete installation and restart the machine.

## 2 Connecting to a Netware 4.11 Server

#### Windows for Requirements

#### Workgroups

- HP Vectra with DOS and MS-Windows for Workgroups 3.11 installed.
- 3COM Etherlink 3C509-B ethernet card and drivers disk ver. 5.0. DOS ODI File Name: 3C5X9.COM Size: 42KB Date: 7/21/96
- DOS and MS-Windows for Workgroups 3.11 media.
- Novell Netware server 4.11 that supports Net BEUI, NWLink IPX/SPX, and NWLink NetBIOS transfer protocols.
- Netware client for DOS and MS-Windows.

#### **Device Configuration**

| • I/O Base Address            | 300                    |
|-------------------------------|------------------------|
| • Interrupt Request Level     | 10                     |
| • Boot PROM                   | Disabled               |
| • Transceiver Type            | Auto Select            |
| Network Driver Optimization   | Windows or OS/2 Client |
| Maximum Modem Speed           | 9600 Bps               |
| • Plug and Play Compatibility | Disabled               |
| • Full Duplex                 | Disabled               |
|                               |                        |

- 1 With the HP Vectra turned off install the 3COM Etherlink III 3C509-B adapter card into an ISA slot.
- 2 Power on the machine and allow it to boot to a DOS prompt.
- 3 Insert the 3COM drivers diskette (ver. 5.0 downloaded from 3COM's website) and execute 3C5X9CFG.EXE.
- 4 Select "CONFIGURE NIC," and verify the resource settings listed above under the heading "Device Configuration."
- 5 If changes are required, save those changes and exit.

#### 2 Connecting to a Netware 4.11 Server Windows for Workgroups

- 6 Remove the 3COM cards driver diskette and insert Netware client for DOS and MS-Windows disk 1.
  If you are using a Vectra VL8, go straight to step 7.
  If you are using a VL7 or VE7/VE8, finish the installation by using the instructions below.
  - a Execute INSTSTALL.EXE.
  - b Specify the settings as listed below:
    - C:\NWCLIENT
    - Yes
    - Yes
    - C:\WINDOWS
    - No
    - 3Com Fast Etherlink/Etherlink III Bus Master for VE7/VE8, (or 3COM Etherlink III Parallel Tasking Family for VL7, then highlight option 6 and then go to step e below).
  - c Under the heading "Select the driver for your network board", insert the 3Com 3C590 drivers disk and set the path to "A:\NETWARE\ CLIENT." (If you have an HP preloaded HDD, set path to "C:\ Masters\LanDrv\3C509\NWCLIENT\)
  - d Press "Enter" to continue the installation.
  - e When prompted, insert the corresponding disks to complete file transfer and driver installation.

  - g After Windows loads, open the "NETWORK" folder, double-click the "NETWORK SETUP" icon.
  - h Select "Networks", and verify that "Novell Netware (Workstation Shell 4.0 and above)" is listed under "Install Windows support for the following network only:" and click on "OK."
- 7 Execute INST\_DOS.EXE and enter yes to accept the agreement.
- 8 Accept the default products by pressing enter, and then press "F10" to continue.
- 9 Select 16-bit LAN Drivers and hit the enter key.

- 10 Page down the Board Drivers list to "USER SPECIFIED 16 BIT DRIVER" and hit enter.
- 11 Insert the 3COM Etherlink 3C509 Ethernet card and drivers disk, set the path to "A:\NWCLIENT\" and press enter.
- 12 Select "3Com Etherlink III Parallel Tasking Family" and press enter.
- 13 Accept the default settings, press "F10" to continue, and verify the following entries for the "Installation Configuration Summary":
  - $\Box$  YES
  - □ C:\NOVELL\CLIENT32
  - □ C:\WINDOWS
  - □ 16-bit LAN drivers
  - □ 3Com Etherlink III Parallel Tasking Family
- 14 Press "F10" to save and continue.
- 15 When prompted, insert the corresponding disks to complete file transfer and driver installation.
- 16 When the install utility is finished, press <CRTL><ALT><DEL> to restart the machine.
- 17 After windows loads, open the "NETWORK" folder, double-click the "NETWORK SETUP" icon.
- 18 Select "Networks", and verify that "Novell Netware (Workstation Shell 4.0 and above)" is listed under "Install Windows support for the following network only:" and click on "OK."

2 Connecting to a Netware 4.11 Server Windows for Workgroups

#### 2 Connecting to a Netware 4.11 Server Windows 95 SR2

#### Windows 95 SR2 Requirements

- HP Vectra with Windows 95 SR2 installed.
- 3COM Etherlink 3C509-B ethernet card and drivers disk ver. 5.0. Vectra VL8 and VE7/VE8 Driver Name : W95EL5X9.INF Size: 16KB Date: 6/11/97
- Vectra VL7 Driver Name: Elnk.VXD Size: 30KB Date: 7/18/96
- Windows 95 SR2 media.
- Novell Netrware 4.11 server that supports Net BEUI, NWLink IPX/SPX, and NWLink NetBIOS transfer protocols.

#### **Device Configuration**

|                            | Vectra VL8 | Vectra VL7 | Vectra VE7/VE8 |
|----------------------------|------------|------------|----------------|
| I/O Base Address           | 210        | 210        | 300            |
| Interrupt Request<br>Level | 10         | 10         | 10             |

- Boot PROM Disabled
- Transceiver Type Auto Select
  Network Driver Optimization Windows or OS/2 Client
  Maximum Modem Speed 9600 Bps
  Plug and Play Compatibility Disabled
  Full Duplex Disabled

- 1 With the HP Vectra turned off install the 3COM Etherlink III 3C509-B adapter card into an ISA slot.
- 2 Power on the machine and restart Windows 95 SR2 in MS-DOS Mode.
- 3 Insert the 3COM drivers diskette (ver. 5.0 downloaded from 3COM's website) and execute 3C5X9CFG.EXE.
- 4 Select "CONFIGURE NIC," and verify the resource settings listed above under the heading "Device Configuration."
- 5 If changes are required, save those changes and exit.

2 Connecting to a Netware 4.11 Server Windows 95 SR2

- 6 Remove the 3com cards driver diskette and restart the machine.
- 7 After windows loads, click on "Start," to "Settings" and over to "Control Panel."
- 8 Double click on "Network" and select "Add."
- 9 Choose to add an adapter, click on "Add" then on "Have Disk."
- 10 Insert the 3C509B drivers diskette and set path to "A:\" and hit enter. (If you have a Hewlett-Packard pre-loaded HDD, set the path statement to "C:\MASTERS\LANDRV\3C509B\WIN95\")
- 11 High light the adapter labeled "3Com Etherlink III ISA (3C509/3C509B) in ISA Mode" and press "OK."
- 12 At the "Network" dialogue box, click on the "Identification" folder.
- 13 Enter your "Computer Name," "Workgroup," and "Computer Description." (If you do not have a Computer name, Workgroup name and Computer description, contact your network administrator)
- 14 Approve the "Basic Configuration Resources" by clicking on "OK."
- 15 When prompted, set the path to your Windows 95 SR2 files and click on "OK."
- 16 Click on "YES" to complete installation and restart the machine.

| Windows for          | Requirements                                                                   |                                |  |
|----------------------|--------------------------------------------------------------------------------|--------------------------------|--|
| Workgroups Ver. 3.11 | • HP Vectra with DOS and MS-Windows                                            | for Workgroups 3.11 installed. |  |
|                      | • 3COM Etherlink 3C509-B ethernet car<br>Driver Name: Elnk3.SYS Size: 27KB Dat |                                |  |
|                      | • Microsoft Windows NT Server 3.51 ma<br>NWLink IPX/SPX, and NWLink NetBIC     | ,                              |  |
|                      | Device Configuration                                                           |                                |  |
|                      | • I/O Base Address                                                             | 300h                           |  |
|                      | • Interrupt Request Level                                                      | 10                             |  |
|                      | • Boot PROM                                                                    | Disabled                       |  |
|                      | • Transceiver Type                                                             | Auto Select                    |  |
|                      | Network Driver Optimization                                                    | Windows or OS/2 Client         |  |
|                      | Maximum Modem Speed                                                            | 9600 Bps                       |  |
|                      | • Plug and Play Compatibility                                                  | Disabled                       |  |
|                      | • Full Duplex                                                                  | Disabled                       |  |
|                      | Procedure                                                                      |                                |  |
|                      | 1 With the HP Vectra turned off, install t adapter card into an ISA slot.      | he 3COM Etherlink III 3C509-B  |  |

- 2 Connect network Cable Media to the 3COM 3C509B card.
- 3 After booting to DOS, insert the 3COM's drivers disk "Etherlink 3C509-B Ethernet ver. 5.0.", and execute "A:\3C5X9CFG.EXE."
- 4 Select "CONFIGURE NIC," and verify the resource settings listed above under the heading "Device Configuration."
- 5 If changes are required, save those changes and exit.
- 6 Remove the 3COM Drivers diskette and reboot the machine.

- 7 After windows loads, open the "NETWORK" Program Group, and doubleclick on "Network Setup."
- 8 Select the "Networks" button in the "Network Setup" dialog box.
- 9 Click on the "Install Microsoft Windows Network:" option, and click "OK."
- 10 Click on the "Drivers" button from the "Network Setup" dialog box, and click on "Add Adapter".
- 11 Click "OK" to accept the default choice of "Unlisted or Updated Network Adapter."
- 12 Type the path "A:\WFW311" in the "Install Driver" dialog box, and then insert the 3COM 3C509 drivers disk into the floppy drive, and click "OK." (If you have an HP preloaded HDD, set path to "C:Masters\LanDrv\3C509B\WFW311")
- 13 Select "3Com Etherlink III (3C5X9)" in the "Unlisted or Updated Network Adapter" dialog box, and click "OK."
- 14 Make sure that the "3Com Etherlink III (3C5X9) [NDIS2/NDIS3]" is selected in "Network Drivers."
- 15 Accept the applicable network protocols, and then click on "CLOSE."
  - 3Com EtherLink III (3C5X9) (NDIS2/NDIS3)
  - Microsoft NetBEUI
  - IPX/SPX Compatible Transport with NetBIOS (If you do not have the required information, contact your network administrator)
- 16 At the "Network Setup" dialog box, click on "OK".
- 17 Specify your User Name, Workgroup, and Computer Name in "Microsoft Windows Network Names" dialog box, and click on "OK". (The Drivers will now start to copy)
- 18 Finish the network card installation by clicking on "OK" in the "Network Setup" message.
- 19 To complete the installation, click on "Restart Computer" button in the "Windows Setup" dialog box.

Windows for Workgroups Ver. 3.11

Windows for Workgroups Ver. 3.11

#### Windows 95 SR2 Requirements

- HP Vectra with Windows 95 SR2.
- 3COM Etherlink 3C509-B Ethernet card and drivers disk ver 5.0.
- Vectra VL8 and VE7/VE8 Driver Name: W95EL5X9.INF Size: 16KB Date: 6/11/97
- Vectra VL7 Driver Name: Elnk.Vxd Size: 30.2KB Date: 7/18/96
- Windows 95 media.
- Microsoft Windows NT Server 3.51 machine that supports Net BEUI, TCP/ IP, NWLink IPX/SPX, and NWLink NetBIOS transfer protocols.

#### **Device Configuration**

|                            | Vectra VL8 | Vectra VL7 | Vectra VE7/VE8 |
|----------------------------|------------|------------|----------------|
| I/O Base Address           | 210        | 210        | 300            |
| Interrupt Request<br>Level | 10         | 10         | 10             |

Boot PROM Disabled
Transceiver Type Auto Select
Network Driver Optimization Windows or OS/2 Client
Maximum Modem Speed 9600 Bps
Plug and Play Compatibility Disabled
Full Duplex Disabled

- 1 With the HP Vectra turned off, install the 3COM Etherlink III 3C509-B adapter card into an ISA slot.
- 2 Connect network cable media to the 3COM 3C509B card.
- 3 Insert a DOS bootable diskette and power on the machine.
- 4 After booting, insert the 3COM drivers disk "Etherlink 3C509-B Ethernet Drivers Ver. 5.0." and change to Drive A: , and execute "3C5X9CFG.EXE."
- 5 Select "Configure NIC," and verify the resource settings listed above

under the heading "Device Configuration."

- 6 If changes are required, save those changes and exit.
- 7 Remove the 3Com Software driver diskette and reboot the machine.
- 8 Click on "Start" and point to "Settings", then select the "Control Panel."
- 9 In the Control Panel group, double click on the "Network" icon .
- $10\ \mbox{In the "Network" dialog box}$  , click on the "Add" button .
- 11 In the "Select Network Component Type" dialog box, highlight "Adapter" then click on "Add."
- 12 Click on "Have Disk" in the "Select Network adapters" dialog box.
- 13 Insert the 3COM Software "Etherlink 3C509-B Ethernet Drivers Ver. 5.0" disk into the floppy drive.
- 14 With the Path set to "A:\" in the "Install From Disk" dialog box click "OK". (If you have an HP pre-loaded HDD, set the path statement to "C:\MASTERS\LANDRV\3C509B\")
- 15 Select the "3Com Etherlink III ISA (3C509/3C509B) in ISA mode" and click "OK."
- 16 Accept the default Network Protocols as seen below, and click on "OK." (If you do not have the required information, contact your network administrator)
  - Client for NetWare Networks
  - 3Com EtherLink III ISA (3C509/3C509b)
  - IPX/SPX -compatible ProtocolNetBEUI
- 17 In the configuration folder, click on "Add", then click "Protocol" and hit enter.
- 18 Under "Manufacturers:" high light "Microsoft", and under "Network Protocols:" high light "TCP/IP" and hit enter.
- 19 In the "Network" dialog box, click on the "Identification" folder and specify your Computer Name, Workgroup, and Computer Description and click on "OK."(If you do not have the required information, contact your network administrator)
- 20 When prompted, specify the path to your Windows 95 files. (If you have

## an HP preloaded HDD, set the path to "C:\MASTERS\WIN95\SYSTEM\CABS\")

21 To complete the installation, select "Yes" to restart your computer.

#### 3 Connecting to a Windows NT Server 3.51 Windows NT Workstation Version 3.51

Windows NT Workstation Version 3.51

#### Requirements

- HP Vectra with Microsoft Windows NT Workstation 3.51 installed.
- 3COM Etherlink 3C509-B ethernet card and drivers disk ver. 5.0. Driver Name: Elnk3.SYS Size: 27KB Date: 7/18/96
- Microsoft Windows NT Workstation 3.51 and Service Pack Media.
- Microsoft Windows NT Server 3.51 machine that supports Net BEUI, TCP/ IP, NWLink IPX/SPX, and NWLink NetBIOS transfer protocols.

Disabled

Disabled

#### **Device Configuration**

|                            | Vectra VL8 | Vectra VL7 | Vectra VE7/VE8 |
|----------------------------|------------|------------|----------------|
| I/O Base Address           | 210h       | 210h       | 300            |
| Interrupt Request<br>Level | 10         | 10         | 10             |

• Boot PROM

• Transceiver Type Auto Select

- Network Driver Optimization
   Windows or OS/2 Client
- Maximum Modem Speed 9600 Bps
- Plug and Play Compatibility Disabled
- Full Duplex

- 1 With the HP Vectra turned off, install the 3COM Etherlink III 3C509-B adapter card into an ISA slot.
- 2 Connect network cable media to the 3COM 3C509B card.
- 3 Insert a DOS bootable diskette and power on the machine.
- 4 After booting, insert the 3COM Software "3C509-B Ethernet drivers disk ver 5.0." and execute "A:\3C5X9CFG.EXE."
- 5 Select "CONFIGURE NIC" and verify the resource settings listed above under the heading "Device Configuration."
- 6 If changes are required, save those changes and exit. If you are using a Vectra VL8 or VL7, go directly to step 7.

If you are using a Vectra VE7/VE8, follow the instructions below to complete the installation.

- a If changes are required, save those changes and exit.
- b Remove the 3COM software driver diskette and reboot the machine.
- c After Windows loads, open the "Main" program group, double-click on "Control Panel" icon.
- d Double click on the "Network" icon and agree to install Windows NT Networking on your computer.
- e Insert the Windows NT Workstation CD.
- f In "Windows NT Setup", enter the path to your NT files and click on "Continue." (If you have an HP preloaded HDD, set path to "C:\I386")
- g Click on "Do Not Detect" from the "Network Adapter Card Detection" dialog box, and click on "Continue" in the second "Network Adapter Card Detection" dialog box.
- h From the "Drop Down List", scroll down and select "<Other> Requires disk from manufacturer" then click on "Continue".
- i Set the path to "A:\" in the "Insert Disk" dialog box, and then insert the 3COM 3C509 drivers disk.
- j Click "OK" at the "Install Driver" dialog box. (If you have an HP preloaded HDD, set path to "C:\Masters\LanDrv\3C509\)
- k Select "3Com Etherlink III (3C509) ISA Adapter" in the Select OEM Option dialog box, and click "OK".
- 1 Click on the "OK" button in the "Bus Location" dialog box.
- m Choose the appropriate network protocols by clicking the check boxes in the "Windows NT Setup" dialog box and click on "Continue." (If you do not have the required information, contact your network administrator.)
- n Choose to install all applicable TCP/IP options and select "Continue." (If you do not have the required information, contact your network administrator.)
- o At the "Network Settings" dialog box, click on "OK."
- **p** Accept the default "NWLink IPX/SPX Protocol Configuration" and hit Enter.

- **q** At the "TCP/IP Configuration" screen, choose to use DHCP or enter your TCP information and click on "OK." (If you do not have the required information, contact your network administrator.)
- **r** At the "Domain/Workgroup Settings" dialog box, click on "OK" to accept the default "Workgroup" as your workgroup name. (If you do not have the required information, contact your network administrator.)
- **s** To complete the installation, remove the floppy disk , and click on "Restart Computer" button in the "Windows NT Workstation Networking Setup" dialog box.
- 7 Remove the 3com software driver diskette and reboot the machine.
- 8 After windows loads, open the "Main" program group, double-click on "Control Panel" icon.
- 9 Double click on the "Network" icon and agree to install Windows NT Networking on your computer.
- 10 Insert the Windows NT Workstation CD.
- 11 In "Windows NT Setup", enter the path to your NT files and click on "Continue." (If you have an HP preloaded HDD, set path to "C:\I386")
- 12 Click on "Do Not Detect" from the "Network Adapter Card Detection" dialog box, and click on "Continue" in the second "Network Adapter Card Detection" dialog box.
- 13 From the "Drop Down List", scroll down and select "<Other> Requires disk from manufacturer" then click on "Continue".
- 14 Set the path to "A:\" in the "Insert Disk" dialog box, and then insert the 3COM 3C509 drivers disk.
- 15 Click "OK" at the "Install Driver" dialog box. (If you have an HP preloaded HDD, set path to "C:Masters\LanDrv\3C509\)
- 16 Select "3Com Etherlink III (3C509) ISA Adapter" in the "Select OEM Option" dialog box, and click "OK".
- 17 Click on the "OK" button in the "Bus Location" dialog box.
- 18 Choose the appropriate network protocols by clicking the check boxes in the "Windows NT Setup" dialog box and click on "Continue." (If you do not have the required information, contact your network administrator)

- 19 Choose to install all applicable TCP/IP options and select "Continue." (If you do not have the required information, contact your network administrator)
- 20 At the "Network Settings" dialog box, click on "OK."
- 21 Accept the default "NWLink IPX/SPX Protocol Configuration" and hit enter.
- 22 At the "TCP/IP Configuration" screen, choose to use DHCP or enter your TCP information and click on "OK."(If you do not have the required information, contact your network administrator)
- 23 At the "Domain/Workgroup Settings" Dialog Box, click on "OK" to accept the default "Workgroup" as your workgroup name. (If you do not have the required information, contact your network administrator)
- 24 To complete the installation, remove the floppy disk , and click on "Restart Computer" button in the "Windows NT Workstation Networking Setup" dialog box.

#### 3 Connecting to a Windows NT Server 3.51 Windows NT Workstation 4.0

| Windows NT      | Require |
|-----------------|---------|
| Workstation 4.0 | • HP    |

#### Requirements

- HP Vectra with Windows NT Workstation 4.0 Service Pack 3.
- 3COM Etherlink 3C509-B ethernet card and drivers disk ver 5.0. Driver Name: Elnk3.SYS Size: 27KB Date: 7/18/96
- Microsoft Windows NT Workstation 4.0 and service pack media. (If you have a Hewlett-Packard pre-loaded HDD, the media is located at "C:\I386")
- Microsoft Windows NT Server 3.51 machine that supports Net BEUI, TCP/ IP, NWLink IPX/SPX, and NWLink NetBIOS transfer protocols.

#### **Device Configuration**

|                            | Vectra VL8 | Vectra VL7 | Vectra VE7/VE8 |
|----------------------------|------------|------------|----------------|
| I/O Base Address           | 210        | 210        | 300            |
| Interrupt Request<br>Level | 10         | 10         | 10             |

Boot PROM Disabled
Transceiver Type Auto Select
Network Driver Optimization Windows or OS/2 Client
Maximum Modem Speed 9600 Bps
Plug and Play Compatibility Disabled
Full Duplex Disabled

- 1 With the HP Vectra turned off, install the 3COM Etherlink III 3C509-B adapter card into an ISA slot.
- 2 Connect network media to the 3COM 3C509B card.
- 3 Insert a DOS bootable diskette and power on the machine.
- 4 After booting, insert the 3COM Etherlink 3C509-B Ethernet card and drivers disk ver 5.0. and execute "A:\3C5X9CFG.EXE."
- 5 Select "CONFIGURE NIC", and verify the resource settings listed above under the heading "Device Configuration."

- 6 If changes are required, save those changes and exit.
- 7 Remove the 3com cards driver diskette and reboot the machine.
- 8 Power on the machine and allow it to boot to Windows NT Workstation 4.0.
- 9 Log onto the machine with administrator privileges. (If you do not have the required information, contact your network administrator)
- 10 Open the "Network Properties" window and agree to install "Windows NT Networking."
- 11 With "Wired to the Network" checked, click on "Next."
- 12 Click on the option to "Select from list" then on "Have Disk."
- 13 Insert the 3COM 3C509 drivers disk into the floppy drive.
- 14 With the path set to "A:", click "OK." (If you have a Hewlett-Packard pre-loaded HDD, set the path statement to "C:\MASTERS\LANDRV\3C509B\")
- 15 Select "3Com Etherlink III (3C509) ISA Adapter" and click "OK."
- 16 With "3Com Etherlink III (3C509) ISA Adapter listed in the "Network Adapters:" window, click on "Next."
- 17 Accept the applicable network protocols and click on "Next." (If you do not have the required information, contact your network administrator)
- 18 At the "Network Services:" prompt, accept default settings and click on "Next."
- 19 Finish the network card installation by clicking on "Next."
- 20 Designate the path to your NT files and select "Continue." (If you have a Hewlett-Packard pre-loaded HDD, set the path to "C:\I386")
- 21 Accept type as "ISA" and number as "0" and click on "OK."
- 22 If you intend on using DHCP, then click on "Yes" and skip the next step, otherwise click on "No."(If you do not have the required information, contact your network administrator)
- 23 Enter the required information, "IP Address", "Subnet Mask", "Default Gateway", "DNS" and "WINS" information and click on "OK."
- 24 At the "Show Bindings for:" window, accept default entries and click "Next."

- 25 When "Windows NT is now ready to start the network..." click on "Next."
- 26 Specify your Computer Name, Workgroup or Domain and click on "Next." (If you do not have the required information, contact your network administrator)
- 27 After "Network has been installed on this computer" click on "Finish.
- 28 To complete the installation, select "Yes" to reboot your computer.

Windows NT Workstation 4.0

| 4. Connecting to a Windows NT Server 4.0 |  |
|------------------------------------------|--|
|------------------------------------------|--|

#### Requirements

Windows for Workgroups Ver. 3.11

- HP Vectra with DOS and MS-Windows for Workgroups 3.11 installed.
- 3COM Etherlink 3C509-B ethernet card and drivers disk ver. 5.0. Driver Name: Elnk3.SYS Size: 27KB Date: 7/18/96
- Microsoft Windows NT Server 4.0 machine that supports Net BEUI, NWLink IPX/SPX, and NWLink NetBIOS transfer protocols.

#### **Device Configuration**

| • I/O Base Address            | 300h                   |
|-------------------------------|------------------------|
| • Interrupt Request Level     | 10                     |
| • Boot PROM                   | Disabled               |
| • Transceiver Type            | Auto Select            |
| Network Driver Optimization   | Windows or OS/2 Client |
| Maximum Modem Speed           | 9600 Bps               |
| • Plug and Play Compatibility | Disabled               |
| • Full Duplex                 | Disabled               |

- 1 With the HP Vectra turned off, install the 3COM Etherlink III 3C509-B adapter card into an ISA slot.
- 2 Connect network Cable Media to the 3COM 3C509B card.
- 3 After booting to DOS, insert the 3COM's drivers disk "Etherlink 3C509-B Ethernet ver. 5.0.", and execute "A:\3C5X9CFG.EXE."
- 4 Select "CONFIGURE NIC," and verify the resource settings listed above under the heading "Device Configuration."
- 5 If changes are required, save those changes and exit.
- 6 Remove the 3COM Drivers diskette and reboot the machine.

- 7 After windows loads, open the "NETWORK" Program Group, and doubleclick on "Network Setup."
- 8 Select the "Networks" button in the "Network Setup" dialog box.
- 9 Click on the "Install Microsoft Windows Network:" option, and click "OK."
- 10 Click on the "Drivers" button from the "Network Setup" dialog box, and click on "Add Adapter".
- 11 Click "OK" to accept the default choice of "Unlisted or Updated Network Adapter."
- 12 Type the path "A:\WFW311" in the "Install Driver" dialog box, and then insert the 3COM 3C509 drivers disk into the floppy drive, and click "OK." (If you have an HP preloaded HDD, set path to "C:\Masters\LanDrv\3C509B\WFW311")
- 13 Select "3Com Etherlink III (3C5X9)" in the "Unlisted or Updated Network Adapter" dialog box, and click "OK."
- 14 Make sure that the "3Com Etherlink III (3C5X9) [NDIS2/NDIS3]" is selected in "Network Drivers."
- 15 Accept the applicable network protocols, and then click on "CLOSE."
  - 3Com EtherLink III (3C5X9) (NDIS2/NDIS3)
  - Microsoft NetBEUI
  - IPX/SPX Compatible Transport with NetBIOS (If you do not have the required information, contact your network administrator)
- 16 At the "Network Setup" dialog box, click on "OK".
- 17 Specify your User Name, Workgroup, and Computer Name in "Microsoft Windows Network Names" dialog box, and click on "OK". (The Drivers will now start to copy)
- 18 Finish the network card installation by clicking on "OK" in the "Network Setup" message.
- 19 To complete the installation, click on "Restart Computer" button in the "Windows Setup" dialog box

#### Windows 95 SR2 Requirements

- HP Vectra with Windows 95 SR2.
- 3COM Etherlink 3C509-B Ethernet card and drivers disk ver 5.0. Vectra VL8 and VE7/VE8 Driver Name: W95EL5X9.INF Size:16KB Date: 6/11/97.
- Vectra VL7 Driver Name: Elnk3.vxd Size: 30.2KB Date: 7/18/96.
- DOS and MS-Windows for Workgroups 3.11 media.
- Microsoft Windows NT Server 4.0 machine that supports Net BEUI, TCP/ IP, NWLink IPX/SPX, and NWLink NetBIOS transfer protocols.

#### **Device Configuration**

|                            | Vectra VL8 | Vectra VL7 | Vectra VE7/VE8 |
|----------------------------|------------|------------|----------------|
| I/O Base Address           | 210        | 210        | 300            |
| Interrupt Request<br>Level | 10         | 10         | 10             |

- Boot PROM Disabled
- Transceiver Type Auto Select
  Network Driver Optimization Windows or OS/2 Client
  Maximum Modem Speed 9600 Bps
  Plug and Play Compatibility Disabled
  Full Duplex Disabled

- 1 With the HP Vectra turned off, install the 3COM Etherlink III 3C509-B adapter card into an ISA slot.
- 2 Connect network cable media to the 3COM 3C509B card.
- 3 Insert a DOS bootable diskette and power on the machine.
- 4 After booting, insert the 3COM drivers disk "Etherlink 3C509-B Ethernet Drivers Ver. 5.0." and change to Drive A:, and execute "3C5X9CFG.EXE."
- 5 Select "Configure NIC," and verify the resource settings listed above under the heading "Device Configuration."

- 6 If changes are required, save those changes and exit.
- 7 Remove the 3Com Software driver diskette and reboot the machine.
- 8 Click on "Start" and point to "Settings", then select the "Control Panel."
- 9 In the Control Panel group, double click on the "Network" icon.
- $10\ \mbox{In the "Network" dialog box}$  , click on the "Add" button .
- 11 In the "Select Network Component Type" dialog box, highlight "Adapter" then click on "Add."
- 12 Click on "Have Disk" in the "Select Network adapters" dialog box.
- 13 Insert the 3COM Software "Etherlink 3C509-B Ethernet Drivers Ver. 5.0" disk into the floppy drive.
- 14 With the Path set to "A:\" in the "Install From Disk" dialog box click "OK". (If you have an HP pre-loaded HDD, set the path statement to "C:\MASTERS\LANDRV\3C509B\")
- 15 Select the "3Com Etherlink III ISA (3C509/3C509B) in ISA mode" and click "OK."
- 16 Accept the default Network Protocols as seen below, and click on "OK." (If you do not have the required information, contact your network administrator)
  - □ Client for NetWare Networks
  - □ 3Com EtherLink III ISA (3C509/3C509b)
  - □ IPX/SPX -compatible Protocol- NetBEUI
- 17 In the configuration folder, click on "Add", then click "Protocol" and hit enter.
- 18 Under "Manufacturers:" high light "Microsoft", and under "Network Protocols:" high light "TCP/IP" and hit enter.
- 19 In the "Network" dialog box, click on the "Identification" folder and specify your Computer Name, Workgroup, and Computer Description and click on "OK."(If you do not have the required information, contact your network administrator)
- 20 Set the default configuration to the desired I/O (300) and hit enter.
- 21 When prompted, specify the path to your Windows 95 files. (If you have an HP preloaded HDD, set the path to

## "C:\MASTERS\WIN95\SYSTEM\CABS\")

 $22\,$  To complete the installation, select "Yes" to restart your computer.

#### 4 Connecting to a Windows NT Server 4.0 Windows NT Workstation Version 3.51

Windows NT Workstation Version 3.51

#### Requirements

- HP Vectra with Microsoft Windows NT Workstation 3.51 installed.
- 3COM Etherlink 3C509-B ethernet card and drivers disk ver. 5.0.Driver Name: Elnk3.SYS Size: 27KB Date: 7/18/96
- Microsoft Windows NT Workstation 3.51 and Service Pack Media.
- Microsoft Windows NT Server 4.0 machine that supports Net BEUI, TCP/ IP, NWLink IPX/SPX, and NWLink NetBIOS transfer protocols.

#### **Device Configuration**

|                            | Vectra VL8 | Vectra VL7 | Vectra VE7/VE8 |
|----------------------------|------------|------------|----------------|
| I/O Base Address           | 210h       | 210h       | 300            |
| Interrupt Request<br>Level | 10         | 10         | 10             |

• Boot PROM

• Transceiver Type

Disabled

Auto Select

Disabled

- Network Driver Optimization
   Windows or OS/2 Client
- Maximum Modem Speed 9600 Bps
- Plug and Play Compatibility Disabled
- Full Duple

- 1 With the HP Vectra turned off, install the 3COM Etherlink III 3C509-B adapter card into an ISA slot.
- 2 Connect network cable media to the 3COM 3C509B card.
- 3 Insert a DOS bootable diskette and power on the machine.
- 4 After booting, insert the 3COM Software "3C509-B Ethernet drivers disk ver 5.0." and execute "A:\3C5X9CFG.EXE."
- 5 Select "CONFIGURE NIC" and verify the resource settings listed above under the heading "Device Configuration."
- 6 If changes are required, save those changes and exit.

- 7 Remove the 3com software driver diskette and reboot the machine.
- 8 After windows loads, open the "Main" program group, double-click on "Control Panel" icon.
- 9 Double click on the "Network" icon and agree to install Windows NT Networking on your computer.
- 10 Insert the Windows NT Workstation CD.
- 11 In "Windows NT Setup", enter the path to your NT files and click on "Continue." (If you have an HP preloaded HDD, set path to "C:\I386")
- 12 Click on "Do Not Detect" from the "Network Adapter Card Detection" dialog box, and click on "Continue" in the second "Network Adapter Card Detection" dialog box.
- 13 From the "Drop Down List", scroll down and select "<Other> Requires disk from manufacturer" then click on "Continue".
- 14 Set the path to "A:\" in the "Insert Disk" dialog box, and then insert the 3COM 3C509 drivers disk.
- 15 Click "OK" at the "Install Driver" dialog box. (If you have an HP preloaded HDD, set path to "C:Masters\LanDrv\3C509\)
- 16 Select "3Com Etherlink III (3C509) ISA Adapter" in the "Select OEM Option" dialog box, and click "OK".
- 17 Click on the "OK" button in the "Bus Location" dialog box.
- 18 Choose the appropriate network protocols by clicking the check boxes in the "Windows NT Setup" dialog box and click on "Continue." (If you do not have the required information, contact your network administrator)
- 19 Choose to install all applicable TCP/IP options and select "Continue." (If you do not have the required information, contact your network administrator)
- 20 At the "Network Settings" dialog box, click on "OK."
- 21 Accept the default "NWLink IPX/SPX Protocol Configuration" and hit enter.
- 22 At the "TCP/IP Configuration" screen, choose to use DHCP or enter your TCP information and click on "OK."

(If you do not have the required information, contact your network

administrator)

- 23 At the "Domain/Workgroup Settings" Dialog Box, click on "OK" to accept the default "Workgroup" as your workgroup name. (If you do not have the required information, contact your network administrator)
- 24 To complete the installation, remove the floppy disk , and click on "Restart Computer" button in the "Windows NT Workstation Networking Setup" dialog box.

Windows NT Workstation Version 3.51

#### 4 Connecting to a Windows NT Server 4.0 Windows NT Workstation 4.0

| Windows NT      | Require |
|-----------------|---------|
| Workstation 4.0 | • HP    |

#### Requirements

- HP Vectra with Windows NT Workstation 4.0 Service Pack 3.
- 3COM Etherlink 3C509-B ethernet card and drivers disk ver 5.0. Driver Name: Elnk3.SYS Size: 27KB Date: 7/18/96
- Microsoft Windows NT Workstation 4.0 and service pack media. (If you have a Hewlett-Packard pre-loaded HDD, the media is located at "C:\I386")
- Microsoft Windows NT Server 4.0 machine that supports Net BEUI, TCP/ IP, NWLink IPX/SPX, and NWLink NetBIOS transfer protocols.

#### **Device Configuration**

|                            | Vectra VL8 | Vectra VL7 | Vectra VE7/VE8 |
|----------------------------|------------|------------|----------------|
| I/O Base Address           | 210        | 210        | 300            |
| Interrupt Request<br>Level | 10         | 10         | 10             |

- Boot PROM Disabled
- Transceiver Type Auto Select
  Network Driver Optimization Windows or OS/2 Client
  Maximum Modem Speed 9600 Baud
  Plug and Play Compatibility Disabled
  Full Duplex Disabled

- 1 With the HP Vectra turned off, install the 3COM Etherlink III 3C509-B adapter card into an ISA slot.
- 2 Connect network media to the 3COM 3C509B card.
- 3 Insert a DOS bootable diskette and power on the machine.
- 4 After booting, insert the 3COM Etherlink 3C509-B Ethernet card and drivers disk ver 5.0. and execute "A:\3C5X9CFG.EXE."
- 5 Select "CONFIGURE NIC", and verify the resource settings listed above under the heading "Device Configuration."

- 6 If changes are required, save those changes and exit.
- 7 Remove the 3com cards driver diskette and reboot the machine.
- 8 Power on the machine and allow it to boot to Windows NT Workstation 4.0.
- 9 Log onto the machine with administrator privileges. (If you do not have the required information, contact your network administrator)
- 10 Open the "Network Properties" window and agree to install "Windows NT Networking."
- 11 With "Wired to the Network" checked, click on "Next."
- 12 Click on the option to "Select from list" then on "Have Disk."
- 13 Insert the 3COM 3C509 drivers disk into the floppy drive.
- 14 With the path set to "A:", click "OK." (If you have a Hewlett-Packard pre-loaded HDD, set the path statement to "C:\MASTERS\LANDRV\3C509B\")
- 15 Select "3Com Etherlink III (3C509) ISA Adapter" and click "OK."
- 16 With "3Com Etherlink III (3C509) ISA Adapter listed in the "Network Adapters:" window, click on "Next."
- 17 Accept the applicable network protocols and click on "Next." (If you do not have the required information, contact your network administrator)
- 18 At the "Network Services:" prompt, accept default settings and click on "Next."
- 19 Finish the network card installation by clicking on "Next."
- 20 Designate the path to your NT files and select "Continue." (If you have a Hewlett-Packard pre-loaded HDD, set the path to "C:\I386")
- 21 Accept type as "ISA" and number as "0" and click on "OK."
- 22 If you intend on using DHCP, then click on "Yes" and skip the next step, otherwise click on "No."(If you do not have the required information, contact your network administrator)
- 23 Enter the required information, "IP Address", "Subnet Mask", "Default Gateway", "DNS" and "WINS" information and click on "OK."
- 24 At the "Show Bindings for:" window, accept default entries and click "Next."

- 25 When "Windows NT is now ready to start the network..." click on "Next."
- 26 Specify your Computer Name, Workgroup or Domain and click on "Next." (If you do not have the required information, contact your network administrator)
- 27 After "Network has been installed on this computer" click on "Finish.
- 28 To complete the installation, select "Yes" to reboot your computer.

Windows NT Workstation 4.0

Download from Www.Somanuals.com. All Manuals Search And Download.

Version Number 3Com 3c509 Rev.1

Free Manuals Download Website <u>http://myh66.com</u> <u>http://usermanuals.us</u> <u>http://www.somanuals.com</u> <u>http://www.4manuals.cc</u> <u>http://www.4manuals.cc</u> <u>http://www.4manuals.cc</u> <u>http://www.4manuals.com</u> <u>http://www.404manual.com</u> <u>http://www.luxmanual.com</u> <u>http://aubethermostatmanual.com</u> Golf course search by state

http://golfingnear.com Email search by domain

http://emailbydomain.com Auto manuals search

http://auto.somanuals.com TV manuals search

http://tv.somanuals.com